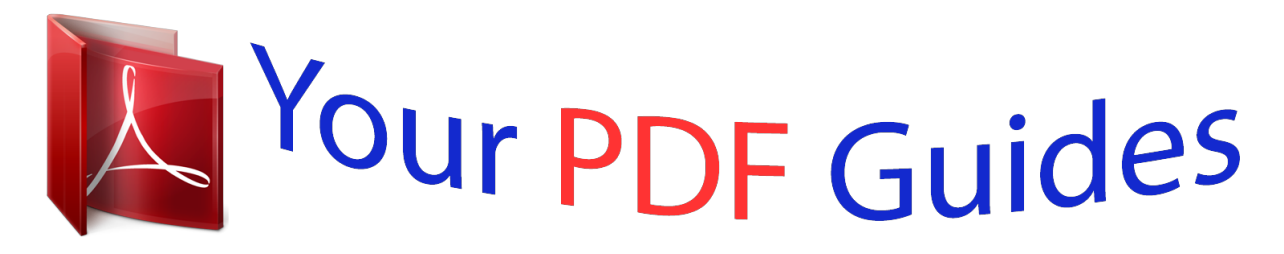

You can read the recommendations in the user guide, the technical guide or the installation guide for NOKIA LUMIA 900. You'll find the answers to all your questions on the NOKIA LUMIA 900 in the user manual (information, specifications, safety advice, size, accessories, etc.). Detailed instructions for use are in the User's Guide.

## **User manual NOKIA LUMIA 900 User guide NOKIA LUMIA 900 Operating instructions NOKIA LUMIA 900 Instructions for use NOKIA LUMIA 900 Instruction manual NOKIA LUMIA 900**

Nokia Lumia 900 User Guide

Issue 1.0

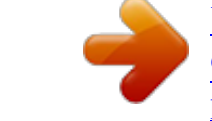

## *Manual abstract:*

*For further information, read the complete user guide. @@Obey all instructions in restricted areas. ROAD SAFETY COMES FIRST Obey all local laws. Always keep your hands free to operate the vehicle while driving. Your first consideration while driving should be road safety. @@@@Do not connect incompatible products. KEEP YOUR DEVICE DRY Your device is not water-resistant. Keep it dry. GLASS PARTS The device screen is made of glass. This glass can break if the device is dropped on a hard surface or receives a substantial impact.*

*If the glass breaks, do not touch the glass parts of the device or attempt to remove the broken glass from the device. Stop using the device until the glass is replaced by qualified service personnel. Safety PROTECT YOUR HEARING Listen to a headset at a moderate level, and do not hold the device near your ear when the loudspeaker is in use. 5 6 Get started Get started Keys and parts 1 2 3 4 5 6 7 8 9 10 11 12 Connector for headphones and loudspeakers (3.5 mm) Second microphone Micro-USB connector.*

*Also used to charge the battery. SIM card holder Volume keys Power key/Key lock button Camera key Search key Start/Home key Back key Front camera Earpiece Get started 7 13 14 15 16 Camera flash Camera lens Microphone Loudspeaker Back, start, and search keys The back, start, and search keys help you to navigate your phone. Back key Return to the previous screen Press . @@@@Start key Go to the start screen Press . @@@@Do not put stickers on your SIM card.*

*Tip: Use the SIM door key to unlock the SIM tray. If you lose the tool, you can use a paperclip. 1 Push the SIM door key into the hole in the SIM door until the SIM tray is released, then pull the tray out. 2 Make sure the contact area is facing up, then put the SIM card in the SIM tray. Get started 9 3 Push the SIM tray back into your phone until it locks into place. Remove the SIM card 1 Switch the phone off. 2 Unlock and pull out the SIM tray. 3 Pull the SIM card out of the tray. Charge your phone About the battery Your phone has an internal, nonremovable, rechargeable battery. Use only Nokia approved chargers designated for this phone.*

*You can also use a compatible USB cable to charge your phone (included). You can set your phone to automatically save power when the battery charge level is > and battery saver > Always turn on Battery Saver when battery low. Select is low. When your phone goes into battery saver mode, you may not be able to change the settings of all apps. Do not attempt to remove the battery from the device. To replace the battery, take the device to your nearest authorized service facility. 10 Get started Authorized retail points may also offer a battery replacement service. Important: Only qualified personnel or an authorized service facility should replace the battery. Unauthorized battery replacement may invalidate your warranty. Charge the battery Your battery has been partially charged at the factory, but you may need to recharge it before you can switch on your phone for the first time.*

*You do not need to charge the battery for a specific length of time, and you can use the phone while it is charging. If your phone is off when you start to charge the phone, it automatically switches on. Make sure you use a compatible USB charger to charge your phone. If the phone indicates a low charge, do the following: Charge from a wall outlet 1 First connect the USB cable to the charger, plug the charger into a wall outlet, then connect the micro-USB end of the USB cable to your phone. 2 When the battery is full, unplug the charger from the phone, then from the wall outlet.*

*Get started To avoid breaking the USB cable connector, be careful when connecting or disconnecting the charger cable. 11 Charge from a computer You can use USB charging when a wall outlet is not available. Data can be transferred while charging the device. The efficiency of USB charging power varies significantly, and it may take a long time for charging to start and the device to start functioning. 1 First connect the USB cable to the computer, then to your phone.*

*2 When the battery is full, first unplug the USB cable from your phone, then from the computer. If the battery is completely discharged, it may take several minutes before the charging indicator is displayed or before any calls can be made. If the battery has not been used for a long time, to begin charging, you may need to connect the charger, then disconnect and reconnect it. 12 Get started Antenna locations Avoid touching the antenna area while the antenna is in use. Contact with antennas affects the communication quality and may reduce battery life due to higher power level during operation. The antenna area is highlighted. Switch the phone on or off Switch the phone on Press and hold the power key, until the phone vibrates. Switch the phone off Press and hold the power key, and drag the lock screen down. Create your Windows Live ID Your phone guides you through the initial setup when you put your SIM card in your phone and switch your phone on for the first time. To access all Windows Live services, create your Windows Live ID.*

*Get started 13 To create a Windows Live ID, you need an internet connection. For info about possible data costs, contact your network service provider. If you can't connect to the internet, you can create the account later. If you already have a Windows Live ID, sign in with your existing username and password. Tip: Forgotten your password? You can request it to be sent to you in a mail or text message. To create a Windows Live ID later, connect your phone to your PC, then open the Zune PC app you are asked to create an account. To download and install Zune on your PC, go to www.zune.net. To make an emergency call during the initial setup, select emergency call.*

*Windows Live ID With a Windows Live ID, you can access all Windows Live and Zune services with a single username and password on your computer or phone. You can also use the same username and password to access Xbox Live services on your Xbox. With your Windows Live ID, you can, for example: · · · · · Download content from Marketplace Back up your contacts in Windows Live Upload, store, and share pictures and documents on SkyDrive Keep track of and lock your lost phone with Find My Phone Get your gaming achievements on your phone, and add to them when you play games on your phone 14 Get started To learn more about Windows Live ID and Windows Live services, go to www.live.com.*

*Lock or unlock the keys and screen To avoid accidentally making a call when your phone is in your pocket or bag, lock the keys and screen of your phone. Lock the keys and screen Press the power key. Unlock the keys and screen Press the power key, and drag the lock screen up. Set the keys and screen to lock automatically > and lock+wallpaper > Screen times out after, and select the length Select of time after which the keys and screen are locked automatically. Headset You can connect a compatible headset or compatible headphones to your phone.*

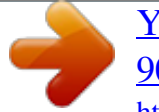

 *Get started 15 Do not connect products that create an output signal, as this may damage the device. Do not connect any voltage source to the audio connector. If you connect an external device or headset, other than those approved by Nokia for use with this device, to the audio connector, pay special attention to volume levels. Change the volume Press the volume keys up or down. The volume keys control all sounds, including the volume of alarms and reminders. The built-in loudspeaker allows you to speak and listen from a short distance without having to hold the phone to your ear. Switch the loudspeaker on or off during a call or . Select Access codes PIN or PIN2 code (4-8 digits) These protect your SIM card against unauthorized use or are required to access some features. You can set your phone to ask for the PIN code when you switch it on. If not supplied with your SIM card or you forget the codes, contact your service provider.*

*If you type in the code incorrectly three times in a row, you need to unblock the code with the PUK or PUK2 code. PUK or PUK2 code These are required to unblock a PIN or PIN2 code. 16 Get started If not supplied with your SIM card, contact your service provider. This is used to identify valid phones in the network. The number can also be used to block, for example, stolen phones.You may also need to give the number to Nokia Care services. To view your IMEI number, dial \*#06#. (8 digits) IMEI number (15 digits) Lock code (security This helps you protect your phone against unauthorized use. code) You can set your phone to ask for the lock code that you (min. 4 digits) define.*

*Keep the code secret and in a safe place, separate from your phone. If you forget the code and your phone is locked, your phone will require service. Additional charges may apply, and all the personal data in your phone may be deleted. The personal unblocking key (PUK) code and the universal personal unblocking key (UPUK) code (8 digits) are required to change a blocked PIN code and UPIN code, respectively. The PUK2 code (8 digits) is required to change a blocked PIN2 code.*

*These codes are not supplied with the SIM card. Contact your local service provider for the codes. Set your phone to sync with your computer With the Zune PC app, you can sync music, videos, and pictures between your phone and your compatible computer. You can also back up and update your phone with the latest software, to improve performance and get new features. Basics 17 To download and install the latest version on your PC, or to learn more about Zune, go to www.*

*zune.net. Tip: If you're using an Apor. Tip: You can save battery power if you use a darker background. Change the background pictures Want to view your favorite landscape or pictures of your family more often? You can change the background picture of the lock screen and the Pictures hub and live tile. Change the lock screen wallpaper > and lock+wallpaper > change wallpaper. 1 Select 2 Select a picture, adjust it to get the best possible fit, and select Change the background of the Pictures hub and live tile > choose background. 1 In the Pictures hub, select 2 Select a picture, adjust it to get the best possible fit, and select . . Tip: If you like variety, select shuffle background, and the phone will shuffle through your pictures.*

*Personalize your ringtone and other tones You can personalize your phone tones. Select > and ringtones+sounds. Select the type of ringtone or alert you want to change, and select the sound. Tip: You can use the Zune PC app to create ringtones from your favorite songs. Basics Make your own ringtone You can use your own sound files as ringtones. 1 2 3 4 5 6 7 23 Connect your phone to your computer with a compatible USB cable. On your computer, open Zune. Select the sound file you want to use as a ringtone. The file must be in MP3 or WMA format, and should be less than 40 seconds long and less than 1 MB in size. Right-click the file, then select Edit.*

*Write ringtone in the genre field, or select it from the list. Drag and drop the new ringtone to your phone. On your phone, select > and ringtones+sounds, then select your ringtone. Silence your phone When you switch silent mode on, all ringtones and alert tones are muted. Use this when you are, for example, at the cinema or in a meeting.*

*Press a volume key to see the volume status bar, then select ring . Silent mode is switched on. If you have set your phone to vibrate, vibrate mode is switched on instead of silent mode. Set your phone to vibrate Select > and ringtones+sounds, and switch Vibrate to On . Text input Use the virtual keyboard To open the virtual keyboard, select a text input field.*

*You can use the virtual keyboard when holding your phone upright or on its side. 1 2 Character keys Shift key 24 Basics 3 4 5 6 7 8 Numbers and symbols key Smiley key Space key Language key. Only available when more than one writing language has been selected. Enter key Backspace key The keyboard layout can vary in different apps. Switch between upper and lower case characters Select the shift key before inserting the character. To switch caps lock mode on, select the key twice. To return to normal mode, select the shift key again. Insert a number or a special character Select the numbers and symbols key. Some of the special character keys can bring up more syay cause interference or danger. Remember to comply with any applicable safety requirements.*

*Increase battery life If it seems you're always looking for a charger, there are steps you can take to reduce the power consumption of your phone. The key is to find the balance between getting the most out of your phone while getting the battery life you need. · · Always charge the battery fully. Close the apps you're not using. Example: The camera viewfinder can be a power drain, so after you've finished taking pictures, press . Switch battery saver mode on. > · Tip: To check the battery status, and switch battery saver mode on, select and battery saver. Save battery with sound and screen options · Mute unnecessary sounds, such as key press sounds. · Use wired headphones, rather than the loudspeaker. Set the phone screen to switch off after a short time > and lock+wallpaper > Screen times out after.*

*Select Use a dark theme > and theme > Background > Dark. Select Lower the screen brightness Select > and brightness, switch Automatically adjust to Off the desired level. , and select Use network connections selectively · If you're listening to music or otherwise using your phone, but don't want to make or receive calls, switch airplane mode on. · Set your phone to check for new mail less frequently. · Switch Bluetooth on only when needed.*

*28 · · Calls Use a Wi-Fi connection to connect to the internet, rather than a mobile data connection. Stop your phone scanning for available Wi-Fi networks. Select > , and switch Wi-Fi to Off . Calls Call a contact On the start screen, select Search for a contact On the start screen, select > > and the contact and the*

*number.*

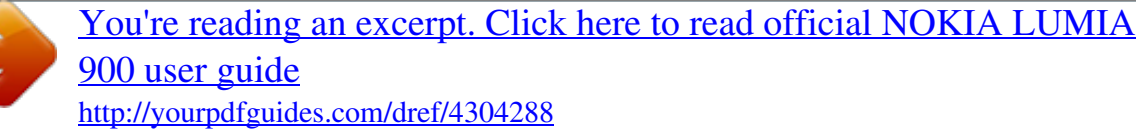

 *, and start entering the contact's name.*

*Call the last dialed number Trying to call someone, but they are not answering? It is easy to call them again. In the call history view, you can see information about the calls you have made and received. On the start screen, select Select . next to the name or phone number. Call your voice mailbox You can divert your incoming calls to your voice mailbox. Callers can also leave you a message if you do not answer. Voice mailbox is a network service. 1 2 3 >. Select If your phone asks for the voicemail password, enter it. You can listen or reply to voicemails, delete them, or record a greeting message.*

*Follow the audible instructions. Change the phone number of your voice mailbox > > call settings and the voicemail number. 1 Select 2 Enter the new number, and select save. If the voice mailbox number is automatically set by your network service provider, you do not need to change the number. Divert calls to your voice mailbox or another phone number If you cannot answer your calls, you can divert incoming calls to your voice mailbox or another phone number. Remember to set up your voice mailbox before diverting your calls there. Calls To divert an incoming call to your voice mailbox, select ignore. Divert calls to another phone number > > call settings > Call forwarding. 1 On the start screen, select 2 Enter the phone number in the Forward calls to field, and select save. To check if call divert is being used, indicated with , tap the top of the screen.*

*29 Call divert is a network service. For details, contact your network service provider. Make a conference call Your phone supports conference calls between two or more people. The maximum number of participants varies by the network operator. Conference call is a network service.*

*1 2 3 Make a call to the first participant. To make a call to another participant, select , and make the call. . When the new call is answered, to start the conference call, select Add a new participant to a conference call Make a call to another participant, and to add the new call to the conference call, select . Have a private conversation with a conference call participant Select and the person's name or phone number.*

*The conference call is put on hold on your phone. The other participants continue the conference call. To return to the conference call, select . 30 Contacts & social networking services End an active conference call Select end call. Silence an incoming call When a call arrives, press the volume key. Use your voice to call a contact You can use your voice to make calls with your phone. Press and hold . Say Call and the contact's name. To cancel making the call, press . Tip: You can use your voice to make a phone call also through a Bluetooth headset.*

*Contacts & social networking services Contacts About the People hub You can save and organize your friends' phone numbers, addresses, and other contact information in the People hub. You can also get in touch with your friends through social networking services. The social networking services are third party services and not provided by Nokia. Check the privacy settings of the social networking service you are using as you may share information with a large group of people. The terms of use of the social networking service apply to sharing information on that service. Familiarize yourself with the terms of use and the privacy practices of that service. Using services or downloading content may cause transfer of large amounts of data, which may result in data traffic costs. Create, edit, or delete a contact You can save your friends' phone numbers, addresses, and other information to the People hub. Select People, and swipe to all. Add a new contact > new contact.*

*1 Select 2 If you have signed in to several accounts, select the account to which the contact is linked. Contacts & social networking services 3 4 Select a contact detail, fill in the fields, and select When you have added the details, select . . 31 Edit a contact . 1 Select the contact and 2 If the contact has several accounts linked in the contact card, select an account.*

*3 Select a contact detail, edit the fields, and select . Delete a contact > delete. 1 Select the contact and 2 If the contact has several accounts linked in the contact card, select an account and delete. The contact is deleted both from your phone and, with some exceptions, from the online service where it's stored. Save a number from a received call or message Have you received a call or message from a person whose phone number is not yet saved in the People hub? You can easily save the number in a new or existing contact list entry.*

*Save a number from a call 1 On the start screen, select 2 3 4 Select . . . . In the call history list, select a phone number and , edit the phone number and phone number type, and select Edit other contact details, including the name, and select Save a number from a message . 1 On the start screen, select 2 In the conversations list, select a conversation. 3 At the top of the conversation screen, select the phone number and 4 5 Select , edit the phone number and phone number type, and select . Edit other contact details, including the name, and select . . Search for a contact Is the People hub overflowing? Rather than scrolling through your entire contacts list, you can search, or jump to a letter of the alphabet.*

*You can also use a voice command to call or send a message to a contact. Select People, and swipe to all. 32 Contacts & social networking services , and start writing a name. The list filters as you write. Select Jump to a letter of the alphabet First select any letter, then the desired letter, and you jump to that point in your contacts list. Reduce the number of visible contacts > settings > filter my contact list, and select or clear the appropriate Select check boxes. Use a voice command 1 In any view, press and hold . 2 Say Call or Text and the contact's name. Tip: Pin your most important contacts or contact groups to the start screen. Select and hold a contact, then select pin to Start.*

*Create, edit, or delete a contact group When you have created contact groups, you can send a message to several people at the same time. For example, you can assign the members of your family to one group and reach them more easily with a single message. Select People, and swipe to all. Add a new contact group > new group. 1 Select 2 Enter a name for the group.*

*3 Select add a contact and a contact. To add another contact, select add a contact again. 4 Select . Edit a contact group Select the group and . Rename a group Select the group name, and enter the new name.*

*Add a new contact Select add a contact and a contact. Remove a contact Select the contact and remove from group > Remove. Contacts & social networking services 33 Change the preferred contact information for a contact Select the contact and the information you want to change, and when you're done, .*

[You're reading an excerpt. Click here to read official NOKIA LUMIA](http://yourpdfguides.com/dref/4304288)

[900 user guide](http://yourpdfguides.com/dref/4304288)

<http://yourpdfguides.com/dref/4304288>

 *select Delete a contact group Select the group and > delete > delete. Link contacts Do you have contact information for the same person from different social networking services or mail accounts as separate contact entries? You can link multiple contacts so that their information is in a single contact card. Select People, and swipe to all. Link two or more contacts 1 Select the main contact you want to link to, and select 2 Select choose a contact and the contact to be linked. Unlink a contact 1 Select the main contact and . 2 Select the contact to be unlinked and unlink. Copy contacts from a SIM card to your phone If you have contacts stored on your SIM card, you can copy them to your phone.*

You can add more details to contacts that are stored on your phone, such as alternative phone numbers, addresses, or a picture. Select People. Select > *settings > import SIM contacts. . Social networks Set up an account Set up your social networking service accounts. Select > and email+accounts. Select add an account and the name of the service, and follow the displayed instructions. 34 Contacts & social networking services Change your profile picture When you set up a Facebook or Windows Live account on your phone, your profile picture from one of these social networking services also becomes the picture in your contact card on your phone. If you change your picture on your phone, you can update your Facebook and Windows Live profiles at the same time. Select People, and swipe to all.*

*1 2 3 4 5 Select your own contact card and your picture. Select your picture again, and in the Pictures hub, select a new picture. . Drag the picture around to adjust the cropping, and select To set where to update your picture, select Post to, select or clear the check boxes, and select . Select .*

*See your friends' status updates After you set up social networking services on your phone, you can follow your friends' status updates in the People hub. Select People, and swipe to what's new. Post your status If you feel like reaching out to your friends, let them know what's on your mind. Post your status to the social networking services that you use. Select People, and swipe to all.*

*1 2 3 4 Select your own contact card and post a message. Write your message. In the Post to field, select the check box next to each account to post to, and select . Select . Write on your friend's wall In Facebook, you can contact your friends by writing on their Facebook wall or by commenting on their status updates. Select People. 1 2 3 Swipe to all. Select a Facebook friend's profile and write on wall. . Write your message, and select Internet Comment on a friend's post 1 Swipe to what's new.*

*Recent posts from your friends are displayed. 2 On the post, select . 3 Write your comment, and select . 35 Upload a picture to a service After you take a picture, upload it to the web so all your friends can see what you're up to. You can also set up your phone to upload pictures automatically to social networking services. Select Pictures. 1 2 3 4 Browse your photo albums for the picture you want to share. Select and hold the picture, and select share... . Select the sharing method. You can send it in a text message or mail, or upload it to social networking services. . Add a picture caption if you want, and select Internet Internet connections Define how your phone connects to the internet Does your network service provider charge you a fixed fee for data transfer, or on a pay as you use basis? To use the optimal connection method, change the Wi-Fi and mobile data settings.*

*Select > . Use a Wi-Fi connection Select Wi-Fi and the connection you want to use. Using a Wi-Fi connection is generally faster and less expensive than using a mobile data connection. If both Wi-Fi and mobile data connections are available, your phone uses the Wi-Fi connection. Use a mobile data connection 1 Select cellular.*

*2 Switch Data connection to On . Use a mobile data connection when roaming Select cellular > Data roaming options > roam. 36 Internet Data roaming means using your phone to receive data over networks that your network service provider doesn't own or operate. Connecting to the internet when roaming, especially when abroad, can raise data costs substantially. Mobile data access points are usually sent to you by your network service provider. You can manually add access points. Manually add a mobile data access point 1 Select cellular > add APN. 2 Write the APN address in the APN field. 3 Type in the username and password for your mobile data account. 4 If the APN uses a proxy server, write the address and port number in the appropriate fields.*

*About Wi-Fi connections > and Wi-Fi. Select Tip: Your phone periodically checks for and notifies of available connections. The notification appears briefly at the top of the screen. To manage your Wi-Fi connections, select the notification. Important: Use encryption to increase the security of your Wi-Fi connection. Using encryption reduces the risk of others accessing your data. Note: Using Wi-Fi may be restricted in some countries. For example, in France, you are only allowed to use Wi-Fi indoors. For more information, contact your local authorities. Connect to a Wi-Fi network Connecting to a Wi-Fi network is a handy way of accessing the internet.*

*When out and about, you can connect to Wi-Fi networks in public places, such as a library or internet café. Select 1 2 > and Wi-Fi. . Make sure Wi-Fi networking is switched to On Select the desired Wi-Fi connection. Connect to a hidden Wi-Fi 1 Make sure Wi-Fi networking is switched to On 2 Select advanced > .*

*. Internet 3 Enter the network name, and select add. . 37 Close the Wi-Fi connection Switch Wi-Fi networking to Off Close a network connection If an app in the background is using an internet connection, you can close the connection without closing the app. Select > .*

*Close all mobile data connections 1 Select cellular. 2 Switch Data connection to Off . Close all Wi-Fi connections 1 Select Wi-Fi. 2 Switch Wi-Fi networking to Off . Close all network connections 1 Select airplane mode. 2 Switch Status to On . Internet About the web browser Select . Catch up on the news, and visit your favorite websites. You can use Internet Explorer 9 Mobile in your phone to view web pages on the internet. To browse the web, you must be connected to the internet.*

*Browse the web Select . Tip: If you do not have a flat-rate data plan from your network service provider, to save data costs in your phone bill, you can use a Wi-Fi network to connect to the internet. Go to a website Select the address bar, enter a web address, and select . 38 Internet Search the internet Select the address bar, and enter a search word. Zoom in or out Place two fingers on the screen, and slide your fingers apart or together. Tip: To quickly zoom in on a section of a web page, double-tap the screen. To zoom out, double-tap the screen again. You can open up to 6 browser tabs at the same time and switch between them.*

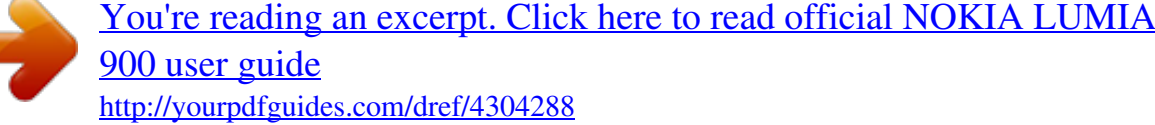

## *Open a new tab > tabs > Select . Switch between tabs > tabs and a tab.*

*Select Close a tab Select . Send a web link > share page and the sharing method. Select A cache is a memory location that is used to store data temporarily. If you have, or have tried to, access confidential information or a secure service, requiring passwords, clear the cache after each use. Empty the cache > settings > delete history.*

*Select Add a website to your favorites If you visit the same websites all the time, add them to your favorites, so you can easily access them. Select . > add to favorites. While browsing, select Go to a favorite website > favorites and a website. Select Messaging & mail 39 Tip: You can also pin your favorite websites to the start screen.*

*While browsing the > pin to start. website, select Messaging & mail Messages About Messaging Select . You can send and receive different kinds of messages: · · · Text messages Multimedia messages that contain your pictures Instant messages (network service) Messages and chats between you and a particular contact are arranged into conversations. When you want to get in touch with a contact, your phone can help you pick the best method. If the contact is signed in to a chat service, you can send an instant message. Otherwise, a text message can be sent instead. If you make contact groups containing, for example, family or colleagues, you can send a message to a group. You can send text messages that are longer than the character limit for a single message. Longer messages are sent as two or more messages. Your service provider may charge accordingly.*

*Characters with accents, other marks, or some language options, take more space, limiting the number of characters that can be sent in a single message. Using services or downloading content may cause transfer of large amounts of data, which may result in data traffic costs. Send a message With text and multimedia messages, you can quickly contact your friends and family. In a multimedia message, you can attach your pictures. Select 1 2 3 . . Select Select and a contact. You can add more than one recipient. Select the message field, and write your message. 40 4 5 Messaging & mail To add an attachment, select To send the message, select .*

*and the file. Reply to a message 1 Select the conversation containing the message. 2 Select the message field, write your reply, and select Forward a message 1 Select the conversation containing the message. 2 Select and hold the message, and select forward. 3 Select the recipients.*

*4 Select the message field and . . Sending a message with an attachment may be more expensive than sending a normal text message. For more information, contact your service provider. If the item you insert in a multimedia message is too large for the network, the device may automatically reduce the size. Only compatible devices can receive and display multimedia messages. Messages may look different in different devices. Send a message to a group of people Would you like to send a message to all your family members? If you have assigned them to a group, you can send a text message or mail to all of them at the same time. Select People. Select the group and text or send email, and write and send your message. Chat with your friends Select . You need a Windows Live account to chat. Before starting to chat, set up a chat service. Swipe left to online, then follow the instructions shown on the phone. 1 2 3 Sign in to a chat service, if not signed in already.*

*In the People hub, select the contact you want to chat with. You can also chat with a group of people. Write your message, then select . Messaging & mail 41 View a conversation You can see the messages you have sent to and received from a particular contact in a single conversation thread, and continue the conversation from that thread. The thread can contain text messages, multimedia messages, and instant messages. On the start screen, select and the conversation. Reply to a message in a conversation Select the message field, write your reply, and send the message. Delete a conversation Select threads, select and hold the conversation, and select delete. When you send a new message, it is added to the current conversation. If no conversation exists, a new conversation is started.*

*When you open a received message from the start screen, the message opens in the conversation. Mail About Mail On the start screen, select a mailbox. You can use your phone to read and reply to mail when you are on the go. You can also combine mailboxes, so you can see all your mail in a unified inbox. Mails are organized into conversations.*

*Add a mailbox You can add several mailboxes to your phone. Select 1 2 3 > > email+accounts. Select add an account and an account. Enter your username and password in the appropriate fields. Select sign in.*

*Delete a mailbox Select and hold the mailbox, and select delete. View several mailboxes in a unified inbox If you have more than one mail account, you can choose which inboxes you want to link together in a unified inbox. The unified inbox lets you see all your mail at a glance. 42 Messaging & mail Link inboxes 1 On the start screen, select a mailbox. > link inboxes. 2 Select 3 In the other inboxes list, select the inboxes you want to link to the first one. 4 Select rename linked inbox, enter a new name, and select . The new unified inbox is pinned to the start screen. Unlink inboxes 1 On the start screen, select a unified inbox. > linked inboxes.*

*2 Select 3 In the this inbox list, select the inboxes you want to unlink and unlink. Read a received mail You can use your phone to read and reply to mail. On the start screen, select a mailbox. In the inbox, select the mail. Tip: To zoom in or out, place two fingers on the screen, and slide them together or apart. Open or save an attachment Select the attachment and the appropriate option. If there is more than one attachment, you can save them all at once. Reply to the mail . Select To reply to the sender only, select reply. To reply to the sender and all other recipients, select reply all.*

*Forward the mail Select forward. Delete a mail Open the mail, and select . Delete several mails at once In the inbox, tap to the left of a mail you want to delete. Select the check boxes that . appear next to the mails, and select Camera 43 Tip: If a mail contains a web address, to open the address in the phone web browser, select the address.*

*Send a mail You can use your phone to write and send mail, and attach files to your mail. On the start screen, select a mailbox. 1 2 3 4 5 6 7 Select . To add a recipient from the People hub, select in the To: field. To remove a recipient, select their name or mail address, and select Remove.*

*Enter a subject in the Subject: field. Write your mail. To attach a file, select . To send the mail, select . Open mail from the start screen You can have several mailboxes pinned to the start screen. For example, dedicate a tile for business mail and another for free time.*

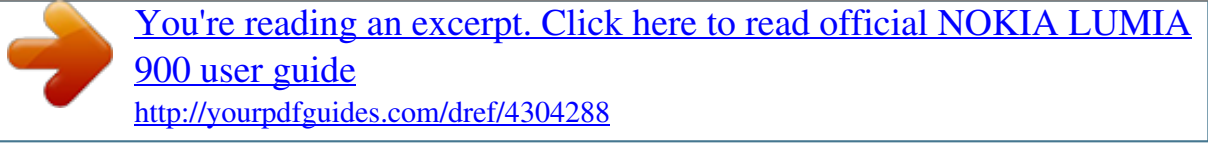

 *You can also combine several mailboxes into one tile. From the tiles, you can see if you've received new mail and the number of unread mails. To read your mail, select the tile. Camera About the camera Press and hold the camera key.*

*Why carry a separate camera if your phone has all you need for capturing memories? With your phone camera, you can easily take pictures or record videos. You can later view the pictures and videos on your phone, and send pictures to your family and friends. Before using the camera, remove the protective tape from the lens. Take a picture Press and hold the camera key. 44 Camera 1 2 To zoom in or out, select + or in . To focus, press and hold the camera key halfway down. The focus is locked when the white rectangle stops blinking. Tip: When the focus is locked, you can keep the camera key pressed halfway down, and recompose the picture. To take the picture, press the camera key fully down. Do not move the phone before the picture is saved and the final picture displayed.*

*3 To view the picture you just took, swipe right. Pictures are saved to your Camera Roll in the Pictures hub. Take a picture without using the camera key 1 To focus on a specific object or area, tap the object or area on the screen. 2 Hold the camera still, until the white square stops blinking. Take a close-up picture It can be tricky to get small objects, such as insects or flowers, in focus.*

*You need to move the camera closer to the object. To take sharp and precise pictures of even the tiniest details, use close-up mode. Press and hold the camera key. Switch close-up mode on > Scenes > Macro. Select Take a picture in the dark Want to take better pictures even in dim light? Use night mode.*

*Press and hold the camera key. Camera Switch night mode on > Scenes > Night. Select 45 Take a picture of a moving object Are you at a sports event and want to capture the action with your phone? Use sports mode to take a sharper picture of moving people. Press and hold the camera key. Switch sports mode on > Scenes > Sports. Select Camera tips Here are some tips to help you get the most out of your phone camera. · · · · · Use both hands to keep the camera steady. To zoom in or out, select + or in . When you zoom in, the image quality may decrease. After about a minute of inactivity, battery saving mode switches on.*

*To use the camera again, press the power key, and drag the lock screen up. or . To switch between taking pictures and recording videos, select To change camera settings, such as flash, scene modes, and resolution, select and the setting. Keep a safe distance when using the flash. Do not use the flash on people or animals at close range. Do not cover the flash while taking a photo. Record a video Besides taking pictures with your phone, you can also capture your special moments as videos. Press and hold the camera key. 1 2 3 . To switch from image mode to video mode, select To start recording, press the camera key. The timer starts to run. To stop recording, press the camera key. The timer stops. To view the video, swipe right. The video is automatically saved to your Camera Roll in the Pictures hub.*

*46 Camera Send a picture You can send pictures in a multimedia message or mail. Send a picture in a multimedia message and . 1 Select 2 3 4 5 To add a recipient from the People hub, select . You can also enter the recipient's name or phone number in the To: field. Write a message if you like.*

*Select , and select an album and a picture. Select . Send a picture in a mail 1 On the start screen, select a mailbox. . 2 Select 3 4 5 6 7 To add a recipient from the People hub, select Enter a subject in the Subject: field. Write your mail. Select , and select an album and a picture. Select . > , take . Tip: You can also take a picture as you write a message or mail.*

*Select a picture, and select accept. Tip: You can use the Zune PC app to send a video. After recording a video on your phone, use a compatible USB data cable to connect your phone to your PC, copy the video to your PC using Zune, and send it from your PC. Share your pictures and videos After taking a picture or recording a video you can upload it to a sharing service, such as Facebook or SkyDrive. To open the camera, press and hold the camera key. Share your picture 1 Take a picture. 2 Swipe right, tap and hold the picture, then select share....*

*3 Select the sharing service, write a caption if you like, then select Share your video 1 Record a video. . Your pictures 2 3 Swipe right, tap and hold the video, then select share...*

*. Select the sharing service, write a caption if you like, then select 47 . Tip: To make sharing easier, you can set Facebook or SkyDrive as your quick share account. The quick share account is in the menu when you start sharing. > , swipe to applications, then select To set the quick share account, select pictures+camera > Quick Share Account and the account.*

*Using services or downloading content may cause transfer of large amounts of data, which may result in data traffic costs. Not all sharing services support all file formats or videos recorded in high quality. Your pictures About the Pictures hub Select Pictures. The pictures you have taken or videos you have recorded with your phone are saved to the Pictures hub, where you can browse and view them. To manage your media files more effectively, mark your favorites, or organize them into albums. View pictures Select Pictures. Browse pictures Select Camera Roll. View a picture Tap the picture. To view the next picture, swipe left. To view the previous picture, swipe right.*

*Zoom in or out Place two fingers on the screen, and slide your fingers together or apart. 48 Your pictures Tip: To quickly zoom in or zoom back out, tap the picture twice. View the available options Tap and hold the picture. Pictures can be sent to you in a mail or multimedia message. To view these pictures later, save them to the Pictures hub. Save a picture to the Pictures hub > save to phone. In the mail or multimedia message, select the picture and You can view the saved picture in the Pictures hub. Select albums > Saved Pictures. Mark a picture as a favorite Would you like to find your best shots quickly and easily? Mark them as favorites, and you can see them all in the favorites view in the Pictures hub. Select Pictures.*

*1 2 Select albums, and browse to the picture. Tap and hold the picture, and select add to favorites. Tip: You can also mark a picture as a favorite right after taking it. Just swipe right, tap and hold the picture, and select add to favorites. View your favorites Swipe to favorites.*

*Your pictures 49 Upload pictures and videos to the web Want to upload your pictures and videos to a social networking service for your friends and family to see? You can do that directly from the Pictures hub, or set your phone to automatically upload pictures to SkyDrive. Select Pictures. 1 2 3 Select a picture or video to upload. Tap and hold the picture or video, and select share.*

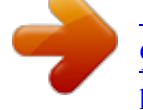

[You're reading an excerpt. Click here to read official NOKIA LUMIA](http://yourpdfguides.com/dref/4304288) [900 user guide](http://yourpdfguides.com/dref/4304288)

<http://yourpdfguides.com/dref/4304288>

*. and the service. or . Enter a caption if you like, and select Tip: To make sharing easier, you can set Facebook or SkyDrive as your quick share account. The quick share account is displayed in the menu when you start sharing. > , swipe to applications, and select To set the quick share account, select pictures+camera > Quick Share Account and the account. You can also set your phone to automatically upload your pictures to SkyDrive. Set up automatic upload > , swipe to applications, and select pictures+camera > Automatically Select upload to SkyDrive. Change the background in the Pictures hub Have a superb shot that makes you feel good every time you look at it? Set it as the background of the Pictures hub. Select Pictures.*

*.*

*1 2 > choose background. Select Select the picture and . Tip: You can also set your phone to periodically change the picture automatically. > shuffle background. Select Create an album To easily find pictures of an occasion, a person, or a trip, for example, organize your pictures into albums according to subject. Use the Zune PC app or Windows Phone 7 Connector for Mac on your computer. When you delete an album from the phone, also the pictures in that album are deleted. If you have copied the album to your computer, the album and the pictures in it remain on your computer. 50 Entertainment Delete an album 1 Select Pictures and albums. 2 Select and hold an album, and select delete.*

*You cannot delete online albums from your phone. Copy your pictures between your phone and PC Have you taken pictures with your phone that you want to copy to your PC? Use the Zune PC app to copy your pictures between your phone and a PC. 1 2 Use a compatible USB data cable to connect your phone to a compatible computer. On your computer, open Zune. For more information, see the Zune help.*

*You can download the latest version of Zune from www.zune.net. Entertainment Music and videos About Zune player Select . You can use the Zune player to watch videos and listen to the radio, music, and podcasts while on the move.*

*Play music, videos, and podcasts Select . 1 2 3 Select music, videos, or podcasts. To browse by category, swipe left or right. Select the file you want to play. . Pause and resume playback To pause playback, select ; to resume, select Fast-forward or rewind or . Select and hold Tip: To play songs and videos in a random order, select . Tip: You can also use the Zune PC app to make playlists of your favorite music and videos, and copy them to your phone. Entertainment Listen to the radio Enjoy your favorite FM radio stations on the go. Connect a compatible headset, and select antenna.*

*and radio. The headset acts as an 51 Go to the next or previous station Swipe left or right. Tip: If you use a shorter swiping motion, you can skip to stations that have a stronger signal. Switch between speakers and headset Select and hold the station number, and select switch to speaker or switch to headset. Save a radio station as a favorite Save your favorite radio stations so you can easily listen to them later. Select and radio. @@Select Remove a station from favorites . @@@@On your computer, open Zune. @@@@Download the latest version of Zune from www.zune.*

*net. Marketplace About Marketplace Select . Do you want to personalize your phone with more applications? Or download games, also free of charge? @@@@When you sign in, you are offered content compatible with your phone. @@Tip: Download music directly on your phone from Zune Marketplace. @@@@@@Browse or search Marketplace Check out the latest and most downloaded apps or games, and items recommended for you and your phone. Browse different categories, or search for specific apps or games. @@Search Marketplace . Select When you view an item, related items are also displayed. Tip: To see what others have to say about an item, select the item. @@@@You can send them a link.*

*@@@@@@1 2 3 4 5 6 Select the item. If the item has a price, select buy. If the item is free, select install. If you're not signed in to Windows Live, sign in now. By default, purchases are added to your phone bill, if available. You can also choose to pay with your credit card. Follow the instructions shown on the phone. @@@@For more info on an item, contact the publisher of the item. @@@@To view your download queue, select the notification. @@@@To resume downloading, select resume.*

*Pause pending items individually. If a download fails, you can re-download the item. @@Review and rate the app. @@@@Select Games. Games Download games Get new games on your phone on the go. On the start screen, select Games. 1 2 3 Browse the selection, and select the game you want. To try an app, select try and install. @@@@@@Select Games. To play Xbox LIVE games, you need an Xbox LIVE account.*

*If you don't yet have an account, you can create one. Xbox LIVE is not available in all areas. Swipe to collection, and select a game. If it is an Xbox LIVE game, sign in to Xbox LIVE. Before you can play a game, you need to install it on your phone.*

*If you want to find new games, you can try and buy from Marketplace. Marketplace is not available in all areas. @@@@Accept an invitation to play a game 1 Sign in to Xbox LIVE. @@@@The Global Positioning System (GPS) is a satellite-based navigation system used for calculating your location. Assisted GPS (A-GPS) is a network service that sends you GPS data, improving the speed of the positioning.*

*Wi-Fi positioning improves position accuracy when GPS signals are not available, especially when you are indoors or between tall buildings. With cellular positioning, the position is determined through the cellular network antenna your phone is currently connected to. To save on data costs, you can switch A-GPS off in your phone positioning settings, but calculating your location may take much longer. You can also switch Wi-Fi and cellular positioning off in your phone settings. However, this prevents you from using positioning-related applications, such as Bing Maps. Depending on the available positioning methods, the accuracy of positioning may vary from a few meters to several kilometers. The availability and quality of GPS signals may be affected by your location, satellite positions, buildings, natural obstacles, weather conditions, and adjustments to GPS satellites made by the United States government. GPS signals may not be available inside buildings or underground. Do not use GPS for precise location measurement, and never rely solely on the location information provided by GPS and cellular networks. Switch location services on Applications can use your location information to offer you a wider variety of services.*

*Maps shows you your location and provides directions, and the camera can save your location to the pictures you take. Maps & navigation Select > . . 57 Select location, and switch Location services to On Bing Maps About Bing Maps > Maps. Select Bing Maps shows you where you are and what is nearby, and guides you where you want to go. You can: · · · Find cities, streets, and places of interest Mark, save, and share your favorite places Find your way with turnby-turn directions To use Bing Maps you need to connect to the internet over a mobile data or Wi-Fi connection.*

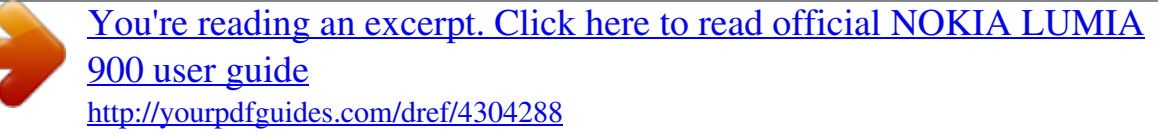

 *Some features of Bing Maps may not be available in your country or region. View your location and browse the map See your current location on the map, browse maps of different cities and countries, and use the aerial view for a more realistic view of the map. View your current location . Select Browse the map Drag the map with your finger.*

*By default, the map is oriented north. Zoom in or out To zoom in, double-tap the map, or place two fingers on the map and slide them apart. To zoom out, slide your fingers together. To keep on zooming in, continue double-tapping. At the maximum zoom level, the aerial view is used.*

*To view the map with more realistic satellite imagery, use the aerial view. Switch the aerial view on > aerial view on. Select To return to the standard map view, select aerial view off 58 Maps & navigation Map coverage varies by country and region. Search for a location Maps helps you find specific locations, places of interest, and businesses. @@Select an item from the list of proposed matches, and select .*

*The location is displayed on the map. @@@@@@Select 1 2 > Maps. Search for a place. Select the location marker on the map, and select the name tag. @@@@@@@@Select > Maps. On the map, tap and hold the location. @@@@Select Select > Maps. @@Enter the end point in the End field, and select Select . . Tip: To highlight a location on the map, select the relevant step in the directions list.*

*Save a favorite place Save an address or a place of interest, so you can use it later. Select 1 2 3 > Maps. Search or browse for a place. Select the location marker of the place on the map. If the place does not have a marker, tap and hold the location, and a pushpin is added. On the details page, select . View saved places > favorite places. Select View the details page of a saved place In the list of saved places, select the place. View a saved place on the map On the details page, select the address. Delete a saved place On the details page, select .*

*60 Office Send a place to a friend When you want to tell your friends where to meet, you can send them the address directly from Maps. Select 1 2 3 4 > Maps. Search or browse for the place. On the map, select the marker of the location. On the details page, select .*

*To send in a text message, select Messaging. To send in a mail, select a mail account. Tip: To share the address of a place that does not have a marker on the map, tap and hold the location. A pushpin is added. Office Clock Set an alarm You can use your phone as an alarm clock.*

*Select 1 2 Select > Alarms. . . . . Fill in the fields, and select Temporarily switch an alarm off Switch the alarm to Off Delete an alarm Select the alarm and For the alarm to sound, your phone must be switched on, and the phone volume needs to be loud enough. Snooze an alarm Don't want to get up just yet? When an alarm sounds, you can snooze the alarm. This pauses the alarm for a predefined length of time. When the alarm sounds, select snooze. Office Update the time and date automatically You can set your phone to update the time, date, and time zone automatically.*

*Automatic update is a network service. Select > and date+time. . 61 Switch Set automatically to On Tip: Do you want to update the time, date, and time zone manually when traveling , and select Time zone abroad? Make sure Set automatically is switched to Off and a location. Set the time and date 1 2 Select > and date+time, and switch Set automatically to Off Edit the time and date. . Calendar Add an appointment > Calendar. Select 1 2 3 4 Swipe to day or agenda, and select . Fill in the fields. To add a reminder, select more details > Reminder.*

*Select . Edit or delete an appointment Select and hold the appointment, and select edit or delete. View your schedule You can browse your calendar events in different views. Select > Calendar. To switch between the calendar views, swipe left or right.*

*View a whole month . To go to the next or previous month, use a short In the day or agenda view, select swiping motion up or down on the calendar. To jump to a specific month, select the month at the top of the screen. 62 Office View a specific day In the day or agenda view, select and the day. Use multiple calendars When you set up mail accounts on your phone, you can see the calendars from all your services in one place.*

*Select > Calendar. Show or hide a calendar Select > settings, and switch the calendar to on or off . When a calendar is hidden, the calendar events and reminders are not displayed in different calendar views. Tip: You can change the color for each calendar. Select the current color and then the new color. > settings, and select Add a task to your to-do list Do you have important tasks to handle at work, library books to return, or maybe an event you want to attend? You can add tasks (to-dos) to your calendar. If you have a particular deadline, set a reminder. Select 1 2 3 Select Select > Calendar, and swipe to todo. , then fill in the fields. , then fill in the fields.*

*. To add a reminder, switch Reminder to On Mark a task as completed Select and hold the task, then select complete. Edit or delete a task Select and hold the task, then select edit or delete. Microsoft Office Mobile About Microsoft Office Mobile > Office. Select Microsoft Office Mobile is your office away from the office. Go to the Office hub to create and edit Word documents and Excel workbooks, open and view PowerPoint Office 63 slide shows, create notes with OneNote, and share documents with SharePoint. You can also save your documents to Windows SkyDrive. Microsoft Office Mobile consists of the following: · · · · · · Microsoft Word Mobile Microsoft Excel Mobile Microsoft PowerPoint Mobile Microsoft OneNote Mobile Microsoft SharePoint Workspace Mobile Windows SkyDrive Read Microsoft Office documents In the Office hub, you can view Microsoft Office documents, such as Word documents, Excel workbooks, or PowerPoint presentations. Select 1 2 > Office. Swipe to documents.*

*Select a Word, Excel, or PowerPoint file. Create and edit a Word document Polish your documents on the road with Microsoft Word Mobile. You can create new documents, edit existing ones, and share your work on a Sharepoint site. Select > Office, and swipe to documents. Create a new document . 1 Select 2 Select a blank Word file or a template. 3 Write your text. 4 To save your document, select > save. Edit a document 1 Select the Word file. 2 To edit*

*the text, select .*

*3 To save your document, select Change the text format and color . 1 Select > save. 64 2 3 Office Select a word. To select several words, drag the arrows at each end to expand the selection. Select and the formatting you want to use. Add a comment >. Select Search for text in a document . Select the Word file and Send a document in a mail Select the Word file and > share...*

*. Tip: To access an important document quickly, you can pin it to the start screen. In the Office hub, select and hold the document, and select pin to start.*

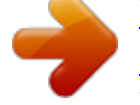

 *Create and edit an Excel workbook No need to travel to the office to check the latest figures. With Microsoft Excel Mobile, you can create new workbooks, edit existing ones, and share your work on a Sharepoint site. Select > Office, and swipe to documents. Create a new workbook . 1 Select 2 Select a blank Excel file or a template. 3 Select a cell, and enter values or text. 4 To save your workbook, select > save.*

*Edit a workbook 1 Select the Excel file. 2 To move to another worksheet, select and a worksheet. > save. 3 To save your workbook, select Add a comment to a cell . Select Apply a filter to cells > apply filter.*

*Select Office Change the cell and text format > format cell.... Select Find data from a workbook .*

*Select the Excel file and Send a workbook in a mail Select the Excel file and > share.... 65 Write a note Notes on paper are easy to lose. Instead of jotting them down on paper, you can write your notes with Microsoft OneNote Mobile. This way, you always have your notes with you. You can also sync your notes to Windows Live SkyDrive and view and edit them with OneNote on your phone, on your computer, or online in a web browser. Select 1 2 3 4 5 6 > Office, and swipe to notes. Select .*

*Write your note. To format the text, select To add a picture, select . > format. To record a sound clip, select . To save the changes, press . If you have a Windows Live ID set up on your phone, your changes will be saved and synched to your default Personal (Web) notebook on Windows Live SkyDrive. Otherwise, your changes will be saved on your phone. Send a note in a mail . Select the note and Tip: To access an important note quickly, you can pin it to the start screen. In the Office hub, select and hold the note, and select pin to start.*

*View and edit a PowerPoint presentation Add the finishing touches to your presentation en route to your meeting, with Microsoft PowerPoint Mobile. Select > Office, and swipe to documents. 66 1 2 3 4 5 6 Office Select a PowerPoint file, and turn your phone on its side, so it is in landscape mode. To browse between slides, swipe left or right. To go to a specific slide, select and the name of the slide.*

*To add a note to a slide, select To edit a slide, select . To save your presentation, select . > save. > share..*

*.. Send a presentation in a mail Select the PowerPoint file and Watch a PowerPoint broadcast You can attend a meeting on the go and watch a PowerPoint presentation broadcast over the internet on your phone. Open the mail containing the link to the broadcast presentation, and select the link. Share documents* with SharePoint Workspace Mobile Work on shared Microsoft Office documents, and collaborate on projects, schedules, and ideas. With Microsoft *SharePoint Workspace Mobile, you can browse, send, edit, and synchronize your documents online. Select 1 2 3 4 > Office, and swipe to locations. . Select SharePoint, enter the web address for a SharePoint site, and select When you select a document, a copy is downloaded to your phone. View or edit the*

*document, and save your changes.*

*To return to SharePoint Workspace Mobile, press . Tip: To keep an offline copy of a document on your phone, select and hold the document, and select always keep offline. Store a file to Windows Live Skydrive Store, access, and share your Microsoft Office files on Windows Live SkyDrive. You can upload files saved on your phone to SkyDrive for easy access from both your phone and computer. To upload files, you need to be signed in to your Windows Live account. 1 2 > Office, then swipe to locations. Select Select Phone. Connectivity & phone management 3 Select and hold a file, then select share. 67 Use the calculator > Calculator. Select To use the basic calculator, hold your phone upright.*

*To use the scientific calculator, turn your phone on its side. 1 2 3 4 Enter the first number of the calculation. Select a function, such as add or subtract. Enter the second number of the calculation. Select =.*

*This feature is designed for personal use. Accuracy may be limited. Connectivity & phone management Bluetooth About Bluetooth connectivity > and Bluetooth. Select You can connect wirelessly to other compatible devices, such as phones, computers, headsets, and car kits. Since devices with Bluetooth wireless technology communicate using radio waves, they do not need to be in direct line-of-sight.*

*However, they must be within 10 meters (33 feet) of each other, although the connection may be subject to interference from obstructions such as walls or from other electronic devices. Paired devices can connect to your phone when Bluetooth is switched on. Other devices can detect your phone only if the Bluetooth settings view is open. 68 Connectivity & phone management Do not pair with or accept connection requests from an unknown device. This helps to protect your phone from harmful content. Connect to a wireless headset With a wireless headset, you can answer a call even if your phone is not directly at hand, and you can have your hands free, for example, to continue working at your computer during a call. Wireless headsets are available separately. Select 1 2 3 4 > and Bluetooth. Switch Searching and discoverable to On . Make sure that the accessory you want to pair is on.*

*To pair your phone and the headset, select the headset from the list. You may need to enter a passcode. For details, see the user guide of the headset. Select done. Copy a picture or other content between your phone and PC You can use the Zune PC app to copy pictures, videos, music, and other content created by you between your phone and a PC. 1 2 Use a compatible USB data cable to connect your phone to a compatible PC. On your PC, open Zune. For more information, see the Zune help. You can download the latest version of Zune from www.zune.*

*net. Keep your phone software and applications up to date About phone software and app updates Stay in step with the beat update your phone software and apps to get new and enhanced features for your phone. Updating the software may also improve your phone performance. Warning: If you install a software update, you cannot use the device, even to make emergency calls, until the installation is completed and the device is restarted. After the update, the instructions in the user guide may no longer be up to date.*

*You may find the updated user guide at www.nokia.com/support. Update your phone software Use the Zune PC app to update your phone software for new features and improved performance. When you update your phone software with Zune, your personal content is not deleted from your phone. Connectivity & phone management You need: · · · · The Zune app A compatible computer A high-speed internet connection A compatible USB data cable 69 To download and install Zune to your PC, go to www.zune.net. Tip: If you're using an Apple Mac, download Windows Phone 7 Connector for Mac from Mac*

*App Store. Before starting the update, make sure your phone has enough battery power.*

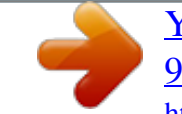